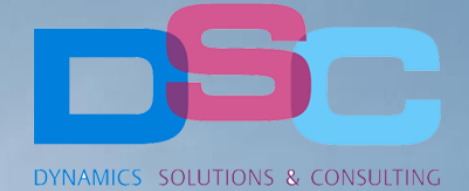

**ZUniCredit** 

# **DYNA DREAM**

**SEDE LEGALE VIA N.Bixio, 2 210 210 21015 DSC GROUP SRL** tel: +39 0331 726304 - fax: +39 0331 726304 - fax: +39 0331 7263

Sede legale Via N.Bixio, 2 21052 Busto Arsizio (VA) / Sede operativa: Via del Gregge, 100 21015 Lonate Pozzolo (VA) tel: +39 0331 726304 – fax: +39 0331 728285 P.I./C.F.: 0231980002[1 http://www.dsc-group.net/](http://www.dsc-group.net/) – email: info@dsc-group.net

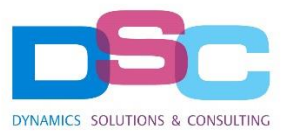

pag. 2/9

# **INDEX**

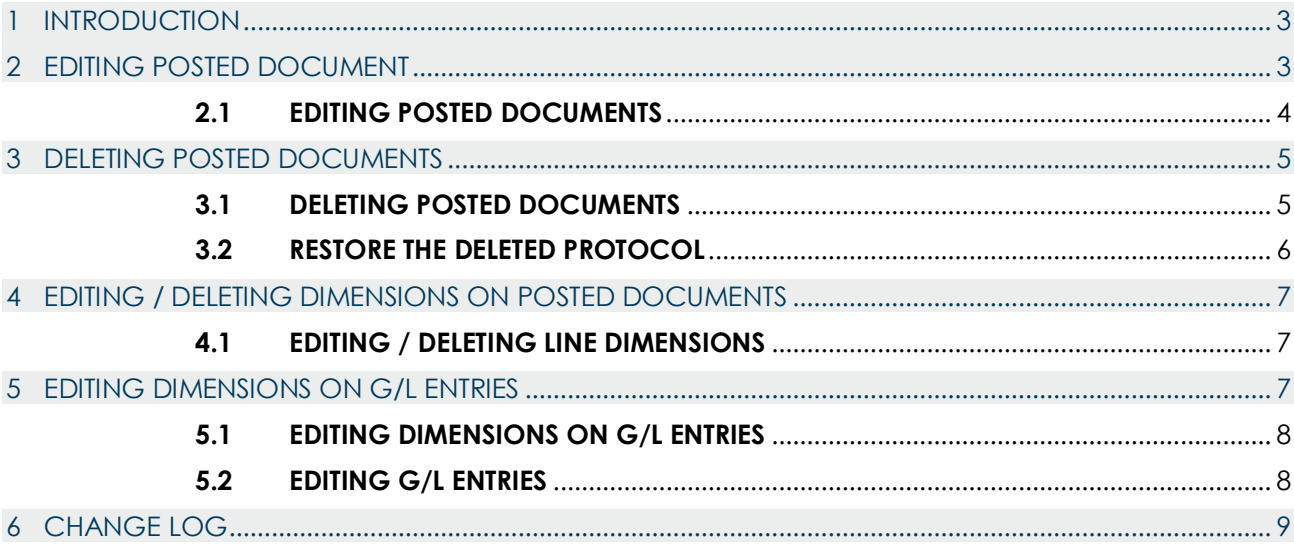

#### **User Manual – APP Dyna Dream v.1** *pag. 3/9*

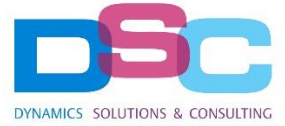

#### <span id="page-2-0"></span>1 INTRODUCTION

This document is a user guide for Dyna Dream app on Business Central

Our tool does not require any specific setup activity and adds to Business Central the following functionalities:

- Deleting and editing of posted purchase invoices / credit memos.
- Deleting of posted sales invoices / credit memos.
- Deleting and editing of lines Dimension set on posted invoices / credit memos (Sales and purchase)
- Editing of G/L Entries
- Editing of G/L Entry line dimension sets.

A **Log Table** will track all the modifications made by users, for further information please refer to paragraph n. 6

**Deleting and editing is only available for documents with specific properties, as explained in each**   $(\mathbf{I})$ **respective paragraph. Any forbidden changes will be notified with an alert message.**

With Dyna Dream installation, the new action **"Dyna Dream"** will be available on ribbon area of the posted documents, document lines subform and "**Edit C/G Lines**" page.

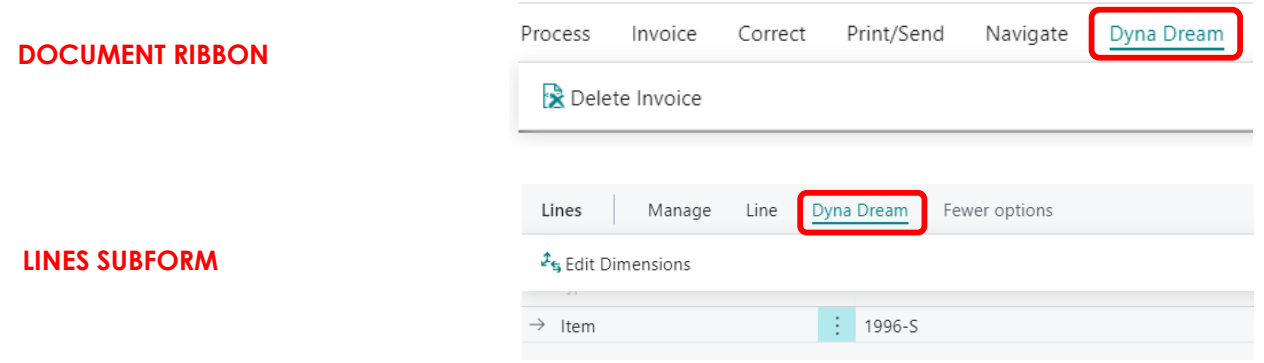

#### <span id="page-2-1"></span>2 EDITING POSTED DOCUMENT

This function allows to edit:

- Posting Date
- Document Date
- Posting Description
- External Doc. No.

On these documents:

- Posted Purchase Invoices
- Posted Purchase Credit Memos

# **IMPORTANT:**

- **1.** Edit is allowed for **documents with only "G/L Account" lines**.
- **2.** Document **must not have calculated withholding taxes.**
- **3.** The editing procedure will not modify the document due dates, this could be made by manually changing "**Due Date**" field in the "**Vendor ledger entries**" and "**Posted Payments**" pages.
- **4.** Modifying the "**Posting date**" will cause the change of "**Operation occurred date**" and "**Official Date**".

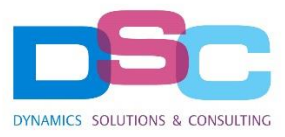

# **User Manual – APP Dyna Dream v.1** *pag. 4/9*

# <span id="page-3-0"></span>**2.1 EDITING POSTED INVOICES AND CREDIT MEMOS**

Open the posted document, select "**Dyna Dream**" from the ribbon and then **"Edit Invoice"** or "**Edit Credit Memo**"

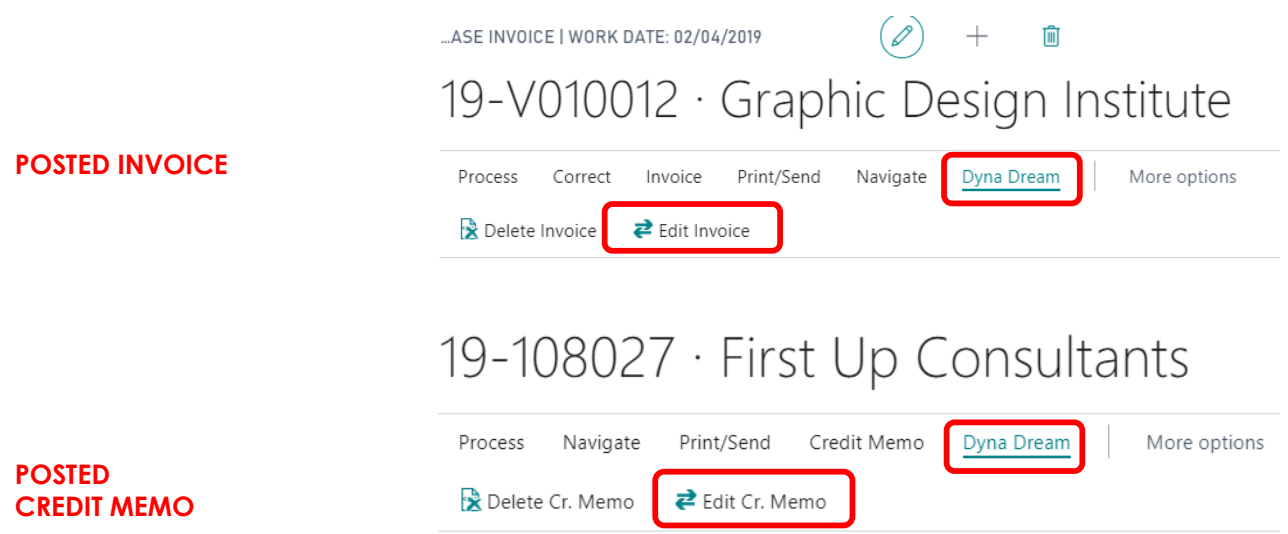

A new window will open to allow the user to change desired values. When the changes are completed, click on "OK" and confirm the operation to proceed with the permanent change. (Gray field cannot be modified).

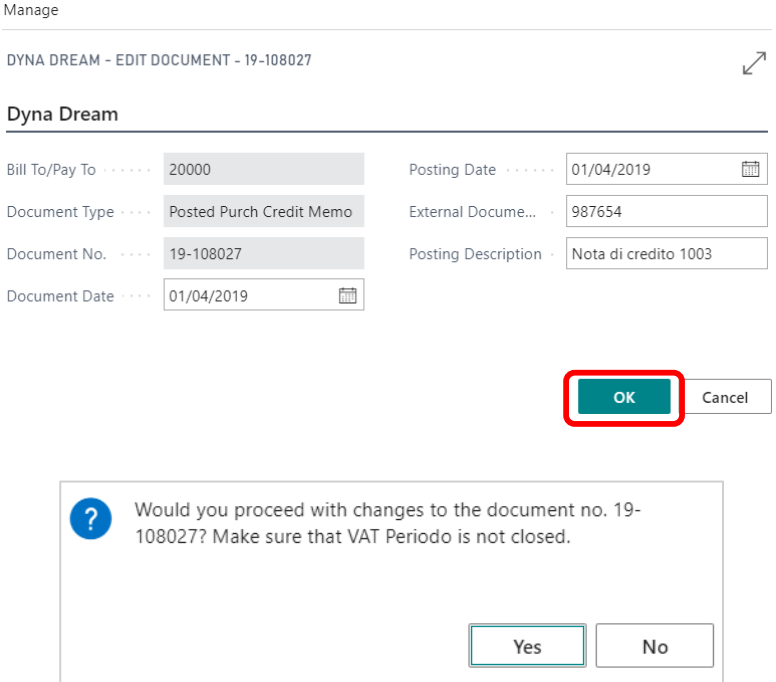

When the procedure is complete, the document page will close and re-open with the updated fields.

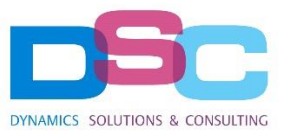

# **User Manual – APP Dyna Dream v.1** *pag. 5/9*

# <span id="page-4-0"></span>3 DELETING POSTED DOCUMENTS

Deletng is permitted on:

- Posted Sales Invoices and Credit Memos.
- Posted Purchase Invoices and Credit Memos.

# **IMPORTANT:**

- **1.** Deleting is allowed for **documents with only "G/L Account" lines.**
- **2.** Document **must not be closed** (or applied to other entries).
- **3.** Document **must not have calculated withholding taxes.**
- **4.** Document **must not have closed VAT entries.**
- **5.** Document lines **must not be applied to any posted shipment or receipt.**
- **6.** After deleting the document, make sure to update the nr. series or, as an alternative, use the same posting number in next document posting to **avoid missing protocols in the posting sequence.**
- **7.** Deleted entries **cannot be restored.**

# <span id="page-4-1"></span>**3.1 DELETING POSTED INVOICES AND CREDIT MEMOS**

Open the posted document, select "Dyna Dream" from the ribbon, then **"Delete Invoice"** o "**Delete Credit Memo**", depending on the document type you are going to delete.

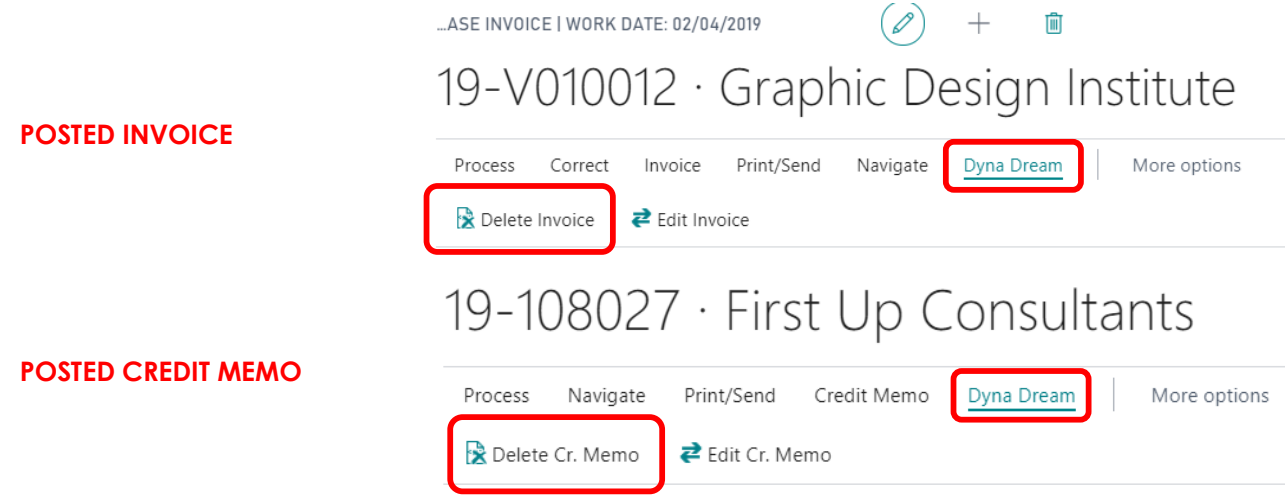

A message will ask to confirm the operation before permanently deleting the document.

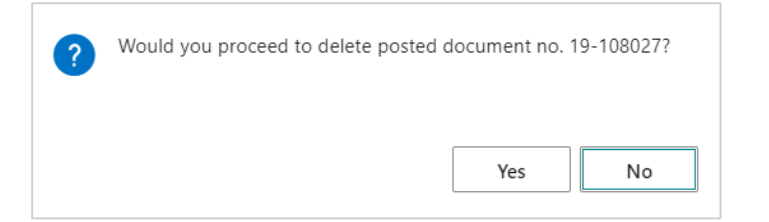

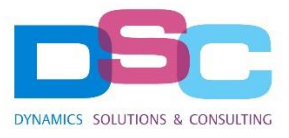

**User Manual – APP Dyna Dream v.1** *pag. 6/9*

# <span id="page-5-0"></span>**3.2 RESTORE THE DELETED PROTOCOL FROM NO. SERIES PAGE**

If no other document have been posted with the same no. Series of the deleted entry, a solution could be to manually restore values in "**No. serie**" page.

Select the line of the number series where changes are needed, checking "**Last No. Used**" and "**Last Date Used**" fields.

NO. SERIES | WORK DATE: 02/04/2019

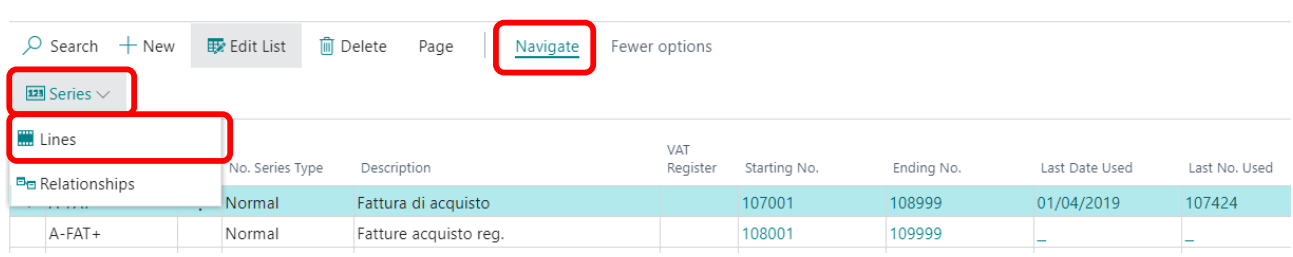

Modify the series by selecting "**Navigate"** (Click on "**More options**" if the action is hidden), then select "**Series**" and then on "**Lines**". From this window it's possible to manually change "**Last No. Used**" and "**Last Date Used**" fields, aligning data with the last posted document.

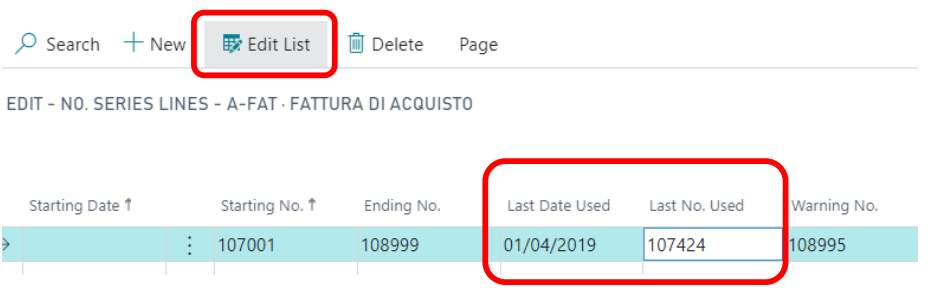

This changes will let Business Central to correctly assign the posting number on the next document post, for that number series.

# **3.3 RESTORE THE DELETED PROTOCOL FROM NO. SERIES PAGE**

Another way to re-use a deleted posting number is to manually input it in the field "**Posting No.**" of a temporary document, so that Business Central will use it as posting protocol and filling the gaps in posting numbers.

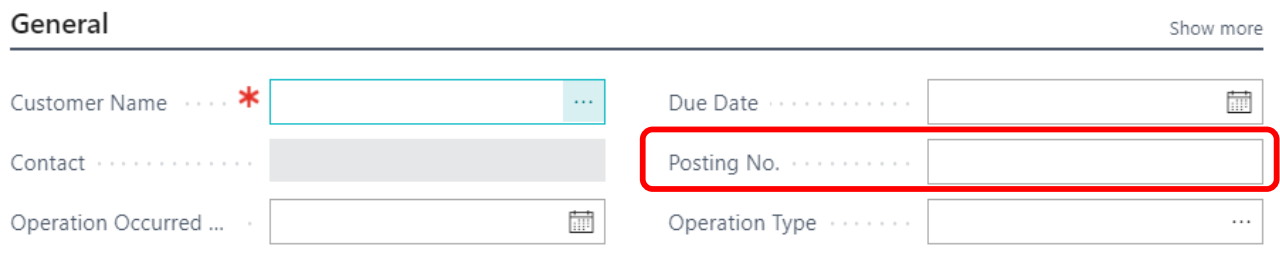

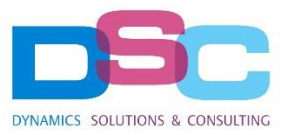

#### **User Manual – APP Dyna Dream v.1** *pag. 7/9*

# <span id="page-6-0"></span>4 EDITING / DELETING DIMENSIONS ON POSTED DOCUMENTS

Dyna Dream allows editing and deleting of line dimensions for:

- Posted Sales Invoices and Credit Memos.
- Posted Purchase Invoices and Credit Memos.

# <span id="page-6-1"></span>**4.1 EDITING / DELETING LINE DIMENSIONS ON POSTED INVOICES AND CREDIT MEMOS**

From the posted document line subform, select the action "**Dyna Dream**", then "**Edit Dimensions**".

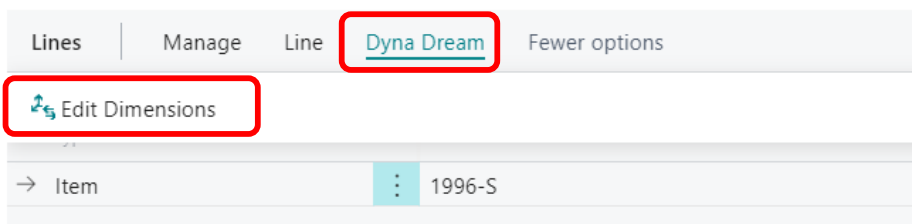

As for the previous cases, a new window will open and allow to select line dimensions, choosing to modify records with "**Edit List**" action or delete the records with "**Delete**" .

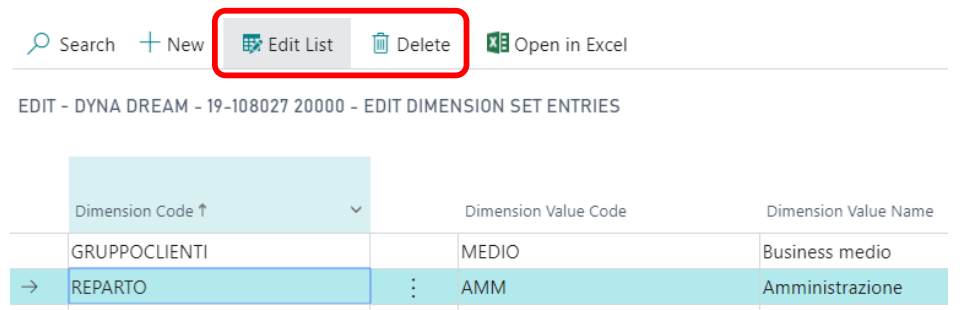

Once completed the changes, it's enough to close the page. A message will inform the user about the result of the operation.

# <span id="page-6-2"></span>5 EDITING DIMENSIONS ON G/L ENTRIES

From a specific page, user can both edit G/L Entries dimension sets and modify these fields:

- Document Date
- Posting Date
- Posting Description
- External Document No.

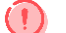

# **ATTENTION:**

- 1. Changes on "**Posting Date**", "**Document Date**" or "**Posting Description**" will be applied to all the entries with the same "Document No." and "Posting Date" of the selected line.
- 2. The new **Dimension Set ID** will be applied to all the entries with the same G/L Account No.

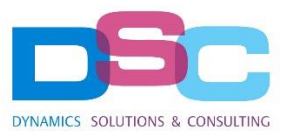

# **User Manual – APP Dyna Dream v.1** *pag. 8/9*

#### <span id="page-7-0"></span>**5.1 EDITING DIMENSIONS ON G/L ENTRIES**

Dyna Dream comes with "**Edit C/G Entries**" page, here it is possible to modify G/L entry lines dimensions, just by selecting the lines and clicking on "**Change Dimensions**". The modify window will be the same as point 4.1

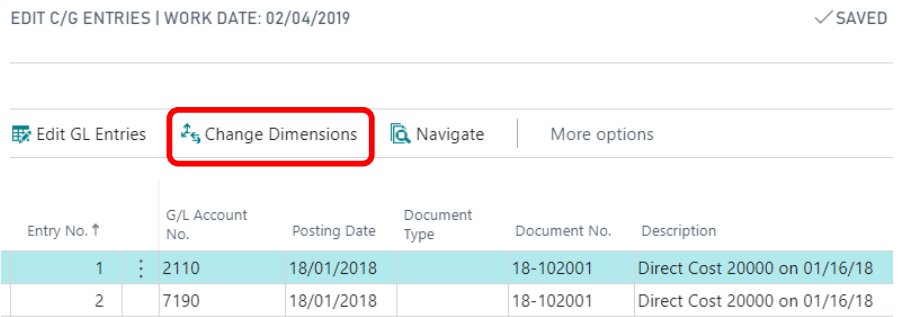

Once finished with the changes, click on "**Close**" to go back to the previous page.

# <span id="page-7-1"></span>**5.2 EDITING G/L ENTRIES**

Starting from the "**Edit C/G Entries**" page, select the desired entries and click on "**Edit GL Entries**" to open the data editing window.

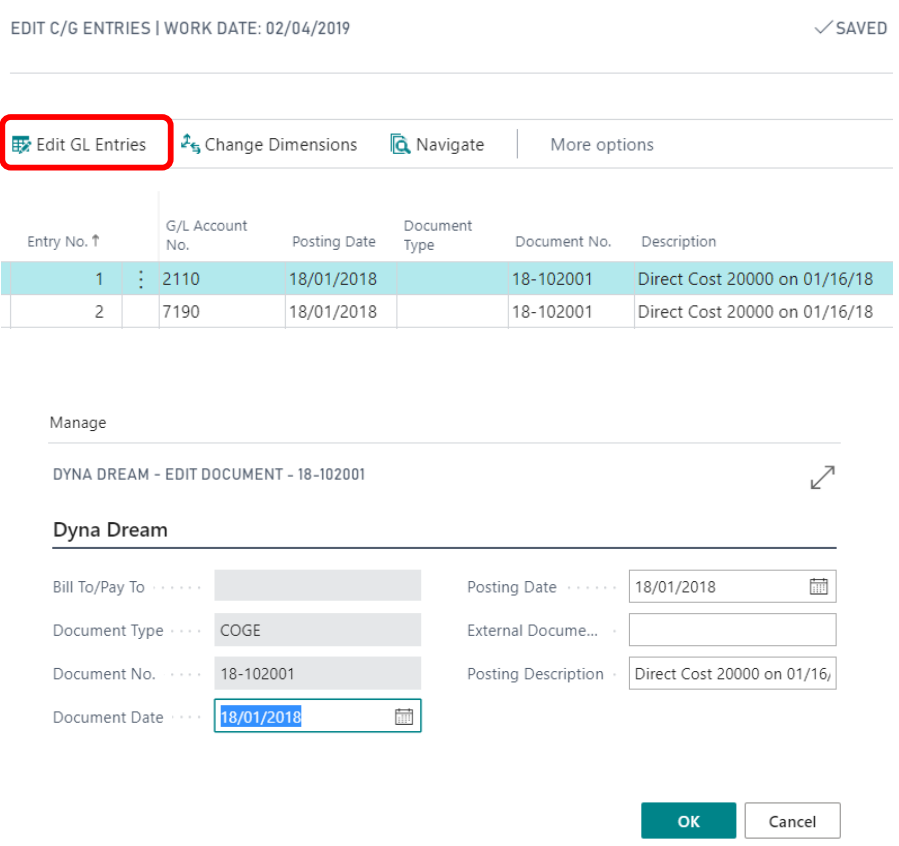

Click on "**OK**" after editing the values, to close the page and open the confirmation box. Another message will inform the user about the result of the operation.

# **User Manual – APP Dyna Dream v.1** *pag. 9/9*

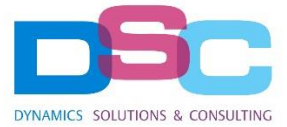

#### <span id="page-8-0"></span>6 CHANGE LOG

The system comes with a log system, all the activities are detailed in the "**Dyna Dream Log**" page.

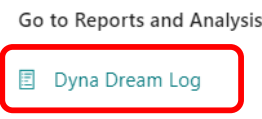

Tracking table includes the changes made by user, date and time. Every time the procedure runs, a new transaction number is assigned to a Log record, in order to easily identify the changes made by the procedure itself.

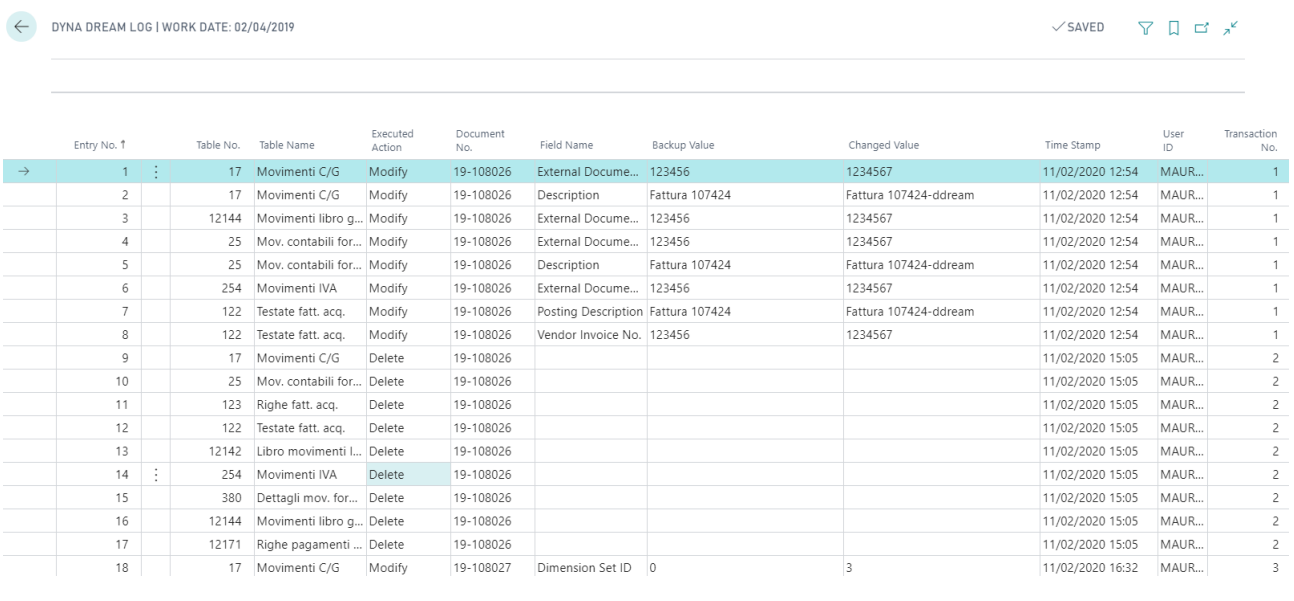

Only when in posted purchase invoice card, the action "**View Document Changes**" will show the change log for the specific document.

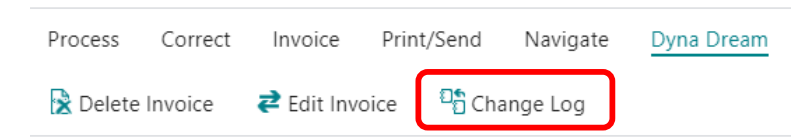